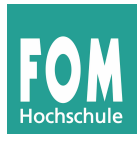

## **Übungen zu Dateisystemen**

In der heutigen Übung starten Sie mit einer frischen, nicht partitionierten Festplatte: Das simulieren Sie, indem Sie in VirtualBox eine neue Festplatte erzeugen.

- 1. Starten Sie VirtualBox. Falls Sie die virtuelle Linux-Maschine in der letzten Sitzung nicht herunter gefahren, sondern ihren aktuellen Zustand gespeichert haben, starten Sie das Linux-System und fahren es regulär herunter – VirtualBox sollte nun als Zustand *ausgeschaltet* (nicht *gesichert*!) anzeigen.
- 2. Neue Platte erzeugen:
	- Klicken Sie in VirtualBox den Eintrag für das virtuelle Linux an, und klicken Sie dann rechts in der Übersicht auf *Massenspeicher*.
	- Es öffnet sich ein neues Fenster, das die vorhandenen virtuellen Datenträger (eine Platte, ein DVD-Laufwerk) anzeigt. Klicken Sie in diesem Fenster auf den Eintrag *SATA-Controller* und dann daneben auf das rechte Icon (Bubble-Help: *Festplatte hinzufügen*). Im erscheinenden Dialog kli-
	- Es startet ein Assistent für neue Platten. Erzeugen Sie damit ein *dynamisch wachsendes Medium*, der Name ist beliebig (übernehmen Sie z. B. *NewHardDisk1.vdi*) und wählen Sie als Größe z. B. 1 GByte; die genaue Größe spielt für die weiteren Aufgaben keine Rolle.

cken Sie auf *Neue Platte erzeugen*.

◦ In der *Massenspeicher*-Übersicht sehen Sie jetzt zwei Platten. Schließen Sie den Dialog mit *OK*.

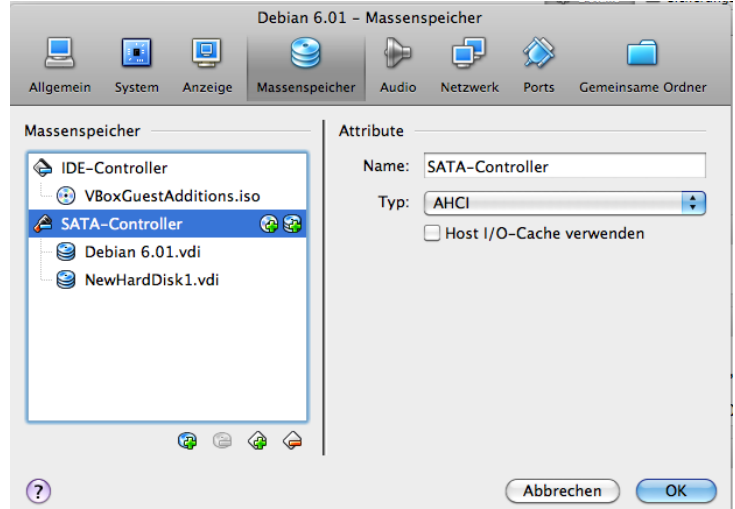

- 3. Starten Sie die virtuelle Maschine und melden Sie sich (im Textmodus) als Benutzer *root* (Passwort *root*) an. (Wenn Sie lieber mit der grafischen Oberfläche arbeiten wollen, melden Sie sich als normaler Benutzer an, öffnen Sie ein Terminalfenster und werden Sie darin mit su zum Administrator *root*.)
- 4. Zeigen Sie mit fdisk -l die Partitionstabellen aller Festplatten an Sie sollten jetzt eine neue Platte /dev/sdb sehen, die keine Partitionen (genauer: nicht mal eine Partitionstabelle) enthält.
- 5. Bearbeiten Sie nun mit fdisk die neue Platte (fdisk /dev/sdb). Das Programm weist darauf hin, dass es eine frische, leere Partitionstabelle erzeugt (die es aber erst speichert, wenn Sie dazu auffordern).
- 6. Erstellen Sie die folgenden Partitionen:
	- primäre Windows-Partition
	- erweiterte Partition, darin drei logische Partitionen (2x Linux, 1x Linux Swap)
	- die primäre und die erweiterte Partition sollen zusammen die ganze Platte ausfüllen, die logischen Partitionen die ganze erweiterte Partition.
	- Achten Sie darauf, dass alle Partitionen die richtigen Typ-IDs haben.
- 7. Speichern Sie die neue Partitionstabelle (damit verlassen Sie auch fdisk) und überprüfen Sie das Ergebnis mit fdisk -l.
- 8. Die neuen Partitionen sind nun vorhanden, aber noch nicht formatiert. Holen Sie das nach, indem Sie mit den geeigneten mkfs-Kommandos die Partitionen formatieren. Das für NTFS nötige Tool mkfs.ntfs sollte bereits installiert sein; falls nicht, können Sie mit

apt-get install ntfsprogs

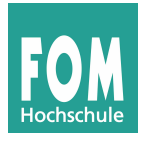

die NTFS-Tools nachinstallieren. (Das setzt eine Netzwerkanbindung voraus.) Falls das nicht gelingt, formatieren Sie auch die Windows-Partition mit einem Linux-Dateisystem. Für die Linux-Partitionen verwenden Sie das Dateisystem ext3.

- 9. Erzeugen Sie drei Unterverzeichnisse von /mnt (namens windows, linux1 und linux2), über die Sie später die Inhalte der Partitionen ansprechen können.
- 10. Mounten Sie nun zunächst die drei Partitionen von Hand mit mount in die richtigen Verzeichnisse. Verwenden Sie dafür die lange Syntax, in der Sie explizit das verwendete Dateisystem angeben.
- 11. Kopieren Sie probeweise ein paar Dateien in die neuen Partitionen.
- 12. Lassen Sie sich mit df -h den Plattenplatzverbrauch aller eingebundenen Partitionen anzeigen, dabei müssen auch die neuen Partitionen auftauchen.
- 13. Haben Sie auch die Swap-Partition "formatiert"? Wenn nein, holen Sie das mit dem Kommando, das Swap-Bereiche für die Nutzung vorbereitet, nach. Aktivieren Sie dann den Swap. Prüfen Sie mit

```
cat /proc/swaps
```
dass die neue Swap-Partition korrekt aktiviert wurde.

- 14. Deaktivieren Sie den neuen Swap wieder und hängen Sie die drei neuen Datenpartitionen wieder aus  $($ "unmounten").
- 15. Versuchen Sie das Mounten (wie in Aufgabe 10) erneut, diesmal aber ohne Angabe des Dateisystemtyps. Prüfen Sie, ob das funktioniert hat, und hängen Sie die Partitionen wieder aus.

## **Teil 2 der praktischen Aufgaben**

- 16. Passen Sie jetzt die Konfigurationsdatei /etc/fstab so an, dass beim nächsten Systemstart die neuen Partitionen automatisch eingebunden werden und auch der neue Swap-Bereich automatisch aktiviert wird. Als Vorlage dienen dazu die schon vorhandenen Einträge in der Datei.
- 17. Prüfen Sie, ob die Einträge funktionieren, indem Sie die Partitionen mit kürzeren mount-Aufrufen der Form mount /mnt/linux1 einbinden und mit umount /mnt/linux1 wieder aushängen.
- 18. Booten Sie das virtuelle Linux-System neu, melden Sie sich erneut als *root* an (vgl. Aufgabe 3) und prüfen Sie, dass die neuen Partitionen gemountet wurden.
- 19. Versuchen Sie, eine der gemounteten Partition mit dem zuständigen Tool (filesystem check) auf Konsistenz zu überprüfen – wenn Sie eine Warnung erhalten, hängen Sie die Partition aus und versuchen Sie es erneut. Probieren Sie auch, mit einem unpassenden Tool eine Partition zu überprüfen (z. B. eine Linux-Partition mit dem Tool für NTFS- oder VFAT-Partitionen).
- 20. Lassen Sie mit du rekursiv und in MByte-Angaben die Größe der Verzeichnisse auf der obersten Ebene des Linux-Dateisystems (/) anzeigen.
- 21. Erzeugen Sie für die Datei /etc/fstab im Verzeichnis /root einen Soft Link fstab.soft und einen Hard Link fstab.hard und überprüfen Sie mit

ls -il /etc/fstab /root/fstab\*

das Ergebnis. Was sagen Ihnen die I-Node-Nummern in der Ausgabe?

## **Theoriefragen zu Dateisystemen**

- 22. Wenn Sie unter Linux auf die Datei /etc/fstab zugreifen wollen, welche Datenstrukturen werden dann in welcher Reihenfolge angesprochen? Denken Sie dabei an I-Nodes, Verzeichnisse und Dateieinträge in Verzeichnissen.
- 23. Erklären Sie den Unterschied zwischen Soft Links und Hard Links. Welche der beiden Arten heißen auch Symlinks oder symbolische Links?